#### Через список контактов

1. Организатор конференции из системы Zoom отправляет вам приглашение "дружить" на электронную почту, которую вы ему предоставляете

2. Если вы принимаете предложение, то вы оказываетесь в "Списке контактов" организатора (а он(а) в вашем)

3. Как только запланированная или только что созданная конференция начинается, организатор нажимает на ваше имя в списке и вам отправляется приглашение в реальном режиме времени

4. Если у вас программа ZOOM включена в этот момент, то где-то на экране компьютера или телефона приглашение появляется в виде всплывающего окна (или появляется сообщение в меню Zoom)

5. Вы нажимаете на приглашение и открывается окно конференции и вы уже в онлайн общении

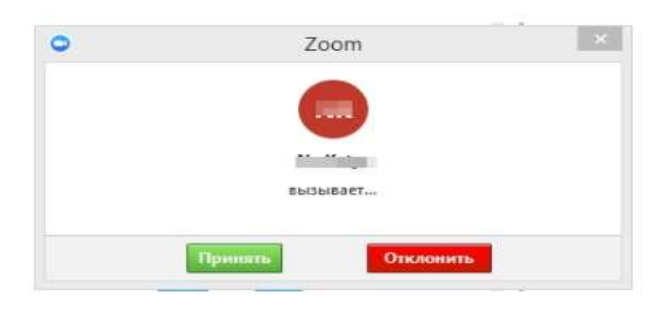

### С помощью меню ZOOM

1. Организатор присылает вам номер запланированной конференции

2. Вы открываете меню Zoom и нажимаете на кнопку "Войти" (иконка с плюсиком в центре на любом гаджете)

3. Перед вами открывается панель, куда вы вводите 10-значный код конференции и свое имя, которое будет высвечиваться в разделе "Участники"

4. Нажимаете "Войти" и вы уже в онлайн на конференции

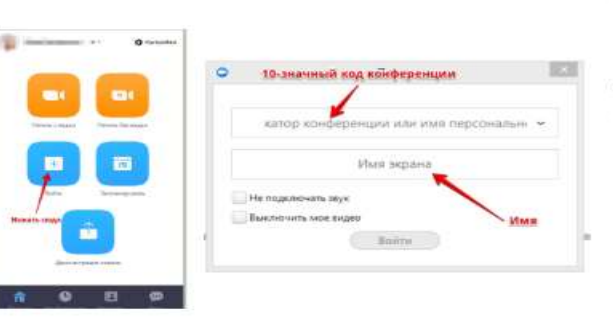

## С помощью мессенджера

1. У организатора есть возможность отправить вам приглашение с помощью любого мессенджера (Viber, например), если при регистрации на событие вы оставили ему свой номер телефона и он ввел вас в группу или создал с вами конаткт в мессенджере

2. Как только организатор запланировал событие он отправляет сообщение вам. Система присылает вам полную инструкцию со ссылками для входа, нажав на которые вы можете оказаться в указанное время онлайн на конференции

3. Приглашение будет длинным, но в конце будет стоять вот такая ссылка, на которую вы нажимаете

4. Приглашение может состоять только из ссылки без длинного текста

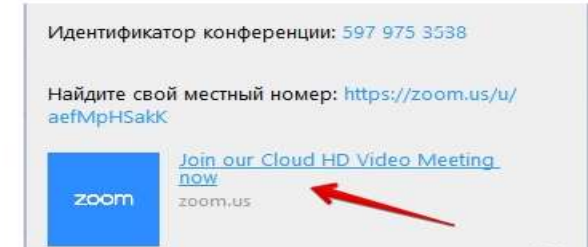

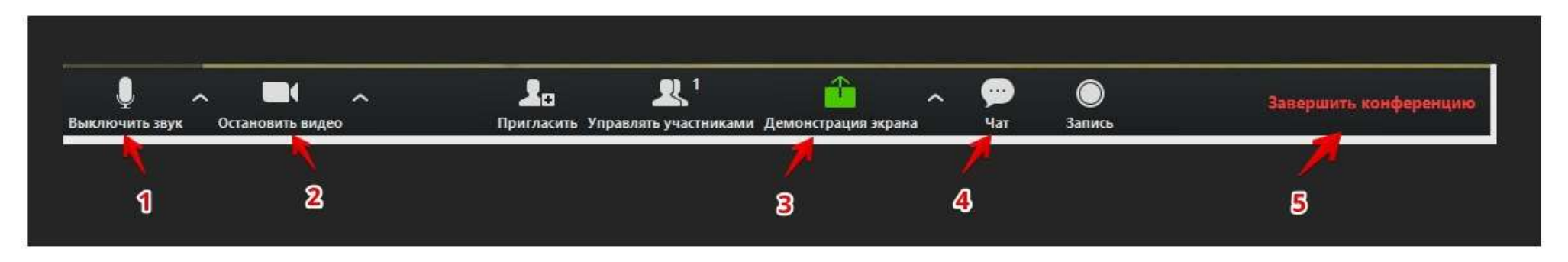

## **1 – "Выключить звук"**

С помощью этой кнопки вы можете включать и выключать свой микрофон.

По негласному правилу, если кто-то говорит в эфире, остальные участники выключают микрофон. Это связано с тем, что даже если вы молчите, то кликанье мышкой, любые шумы в вашем помещении и т.д. слышны всем участникам. Чем больше участников, тем больше может быть фоновый шум.

Ваш микрофон имеет право включать и выключать организатор конференции.

Рядом с этой кнопкой находится галочка, направленная вверх. При ее нажатии выпадает меню, где вы можете настроить ваш микрофон

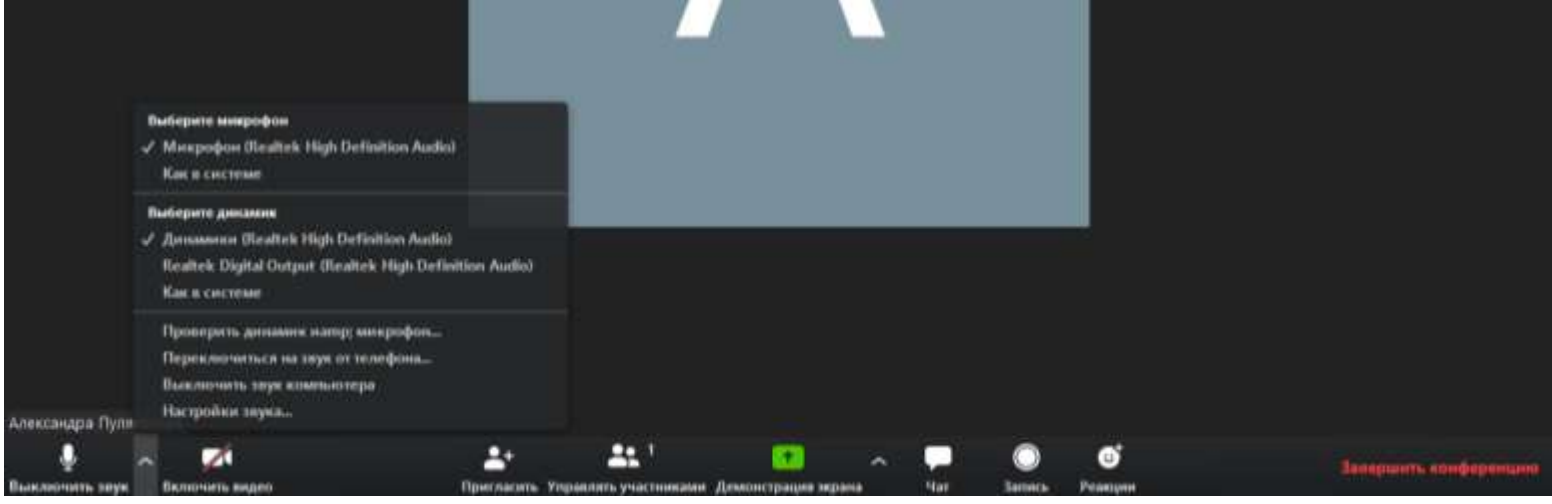

## **2 – "Остановить видео"**

Кнопка аналогичная предыдущей. С ее помощью можно включать и выключать свою камеру. Но есть отличие. Организатор может выключить вашу камеру, но не может ее включить. Когда он решит подключить вас вновь к разговору, и включит вашу камеру, к вам придет запрос для разрешения.

### *Виртуальный фон*

Если у вас есть зеленый однотонный фон, то можно сделать замену фона и создать незабываемую атмосферу на уроке

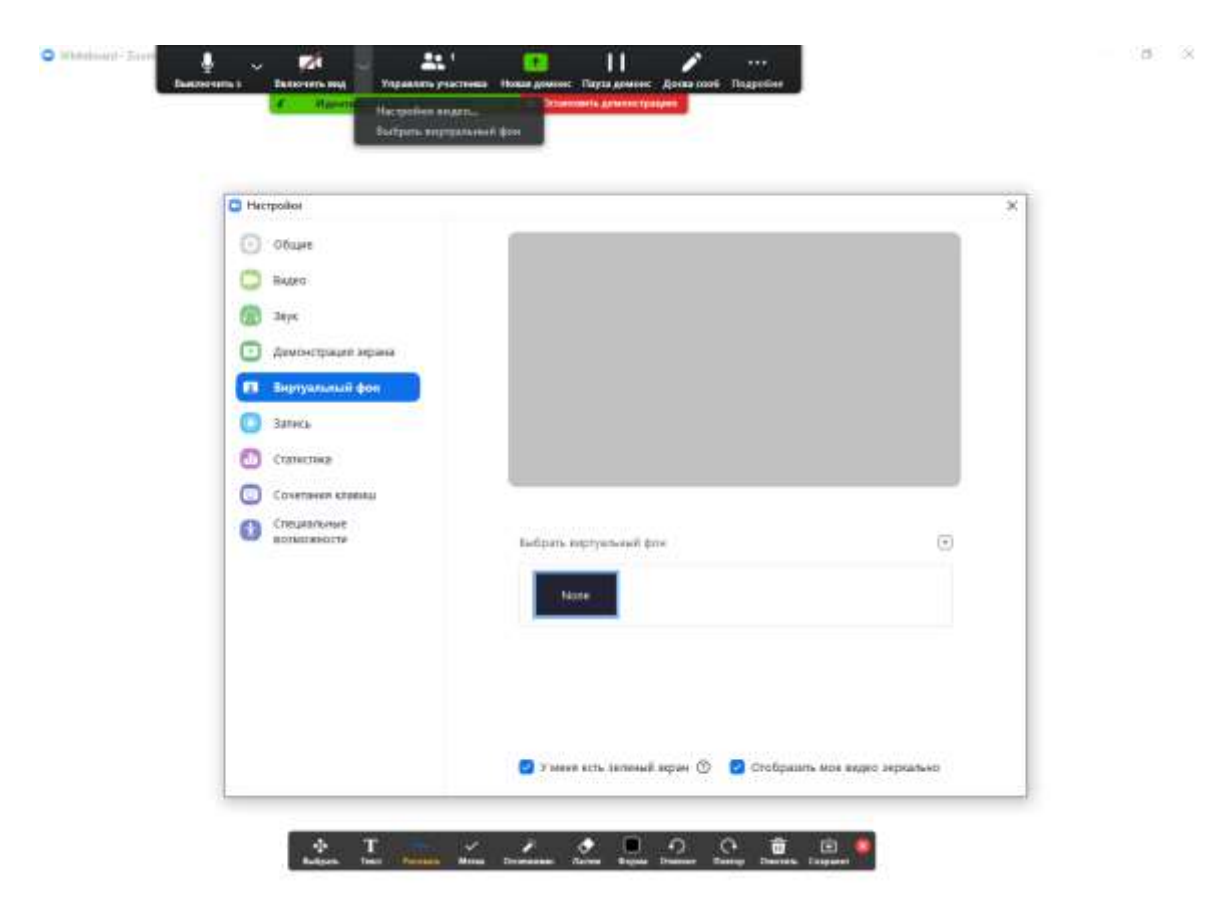

Идентификатор: 449-491-053 **В В Остановить демонстрацию** 

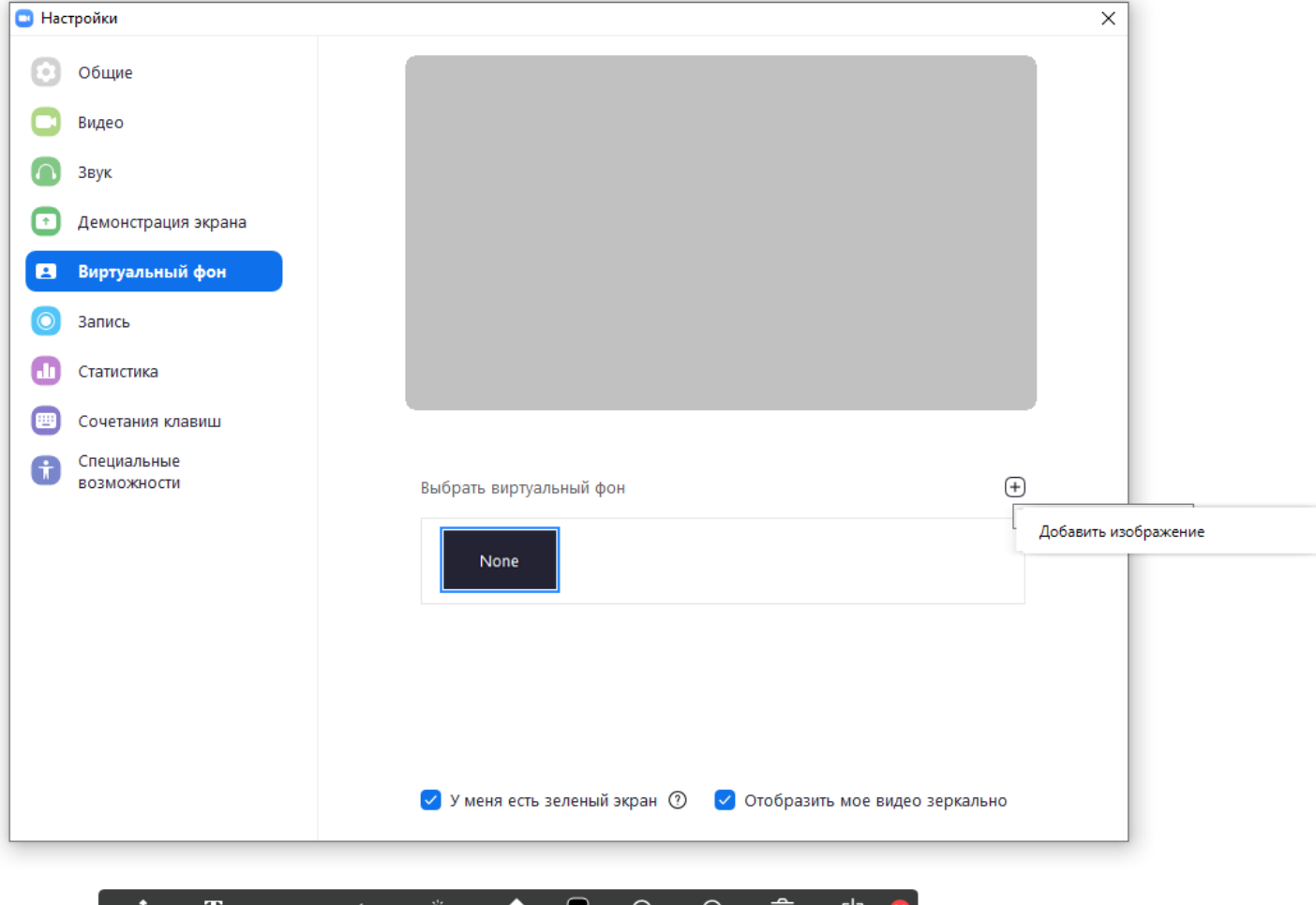

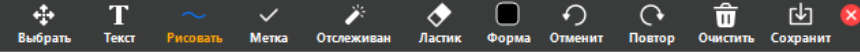

## 3-"Демонстрация экрана"

Эту функцию можно будет использовать либо если вы сами организовали конференцию, либо с разрешения организатора. Она позволяет переключиться и показать всем участникам экран своего компьютера или гаджета (презентацию, документ и т.д.).

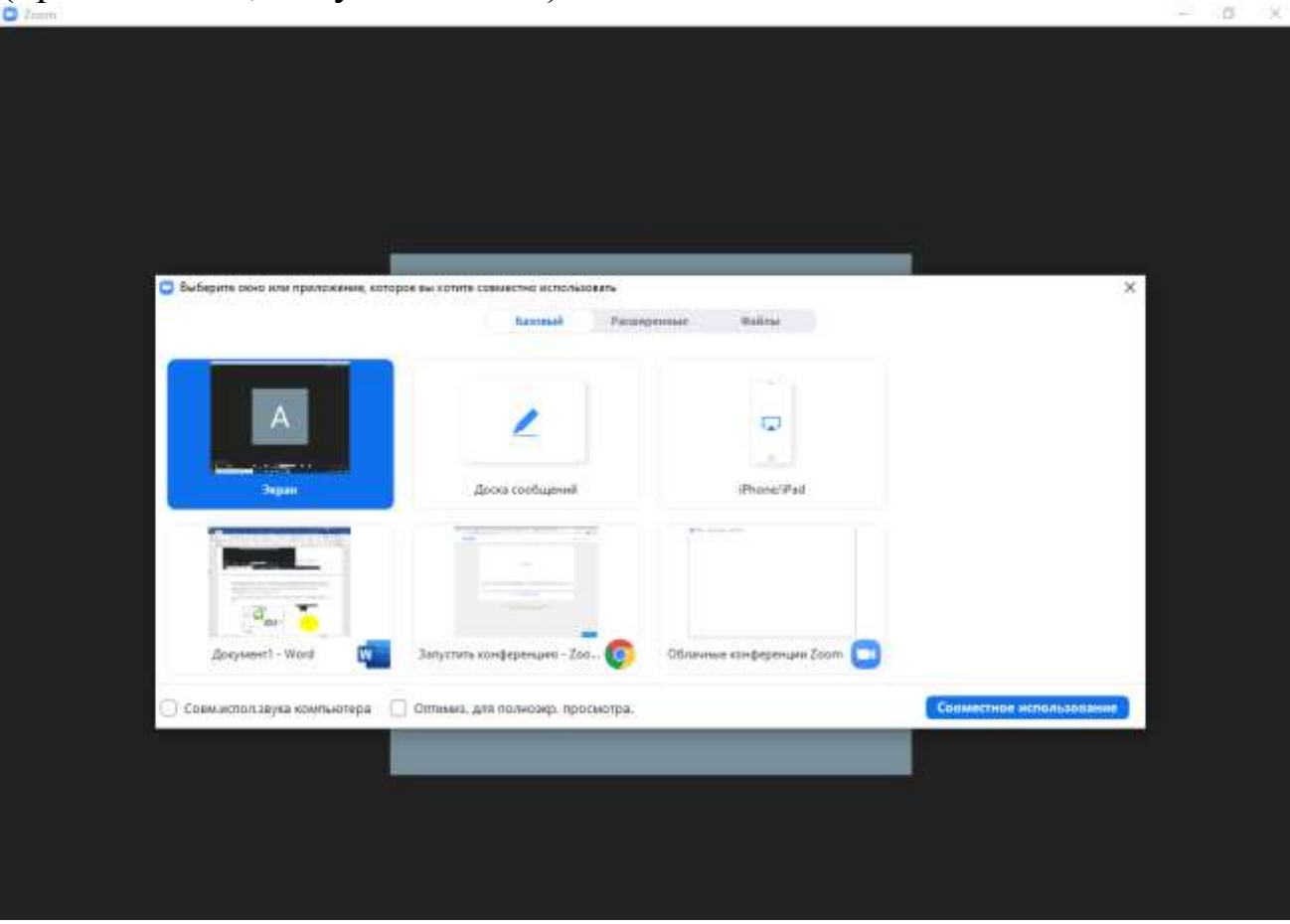

В платформу встроена интерактивная доска, можно легко и быстро переключаться с демонстрации экрана на

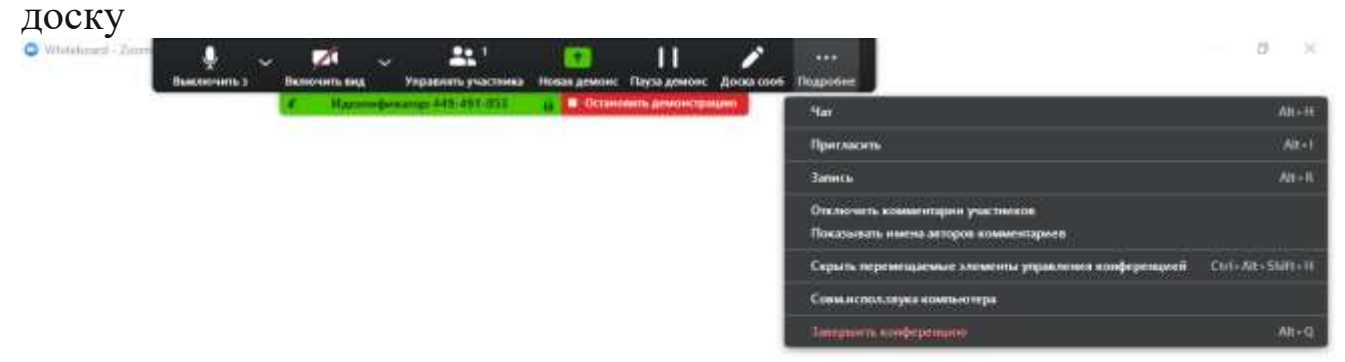

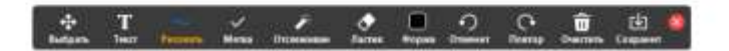

**COL** 

### *Карандаш*

Во время демонстрации экрана есть инструмент "Комментировать", то есть можно рисовать, выделять, стирать и т.д. Это может делать как учитель, так и студенты (конечно, в настройках можно выключить данную функцию у студентов).

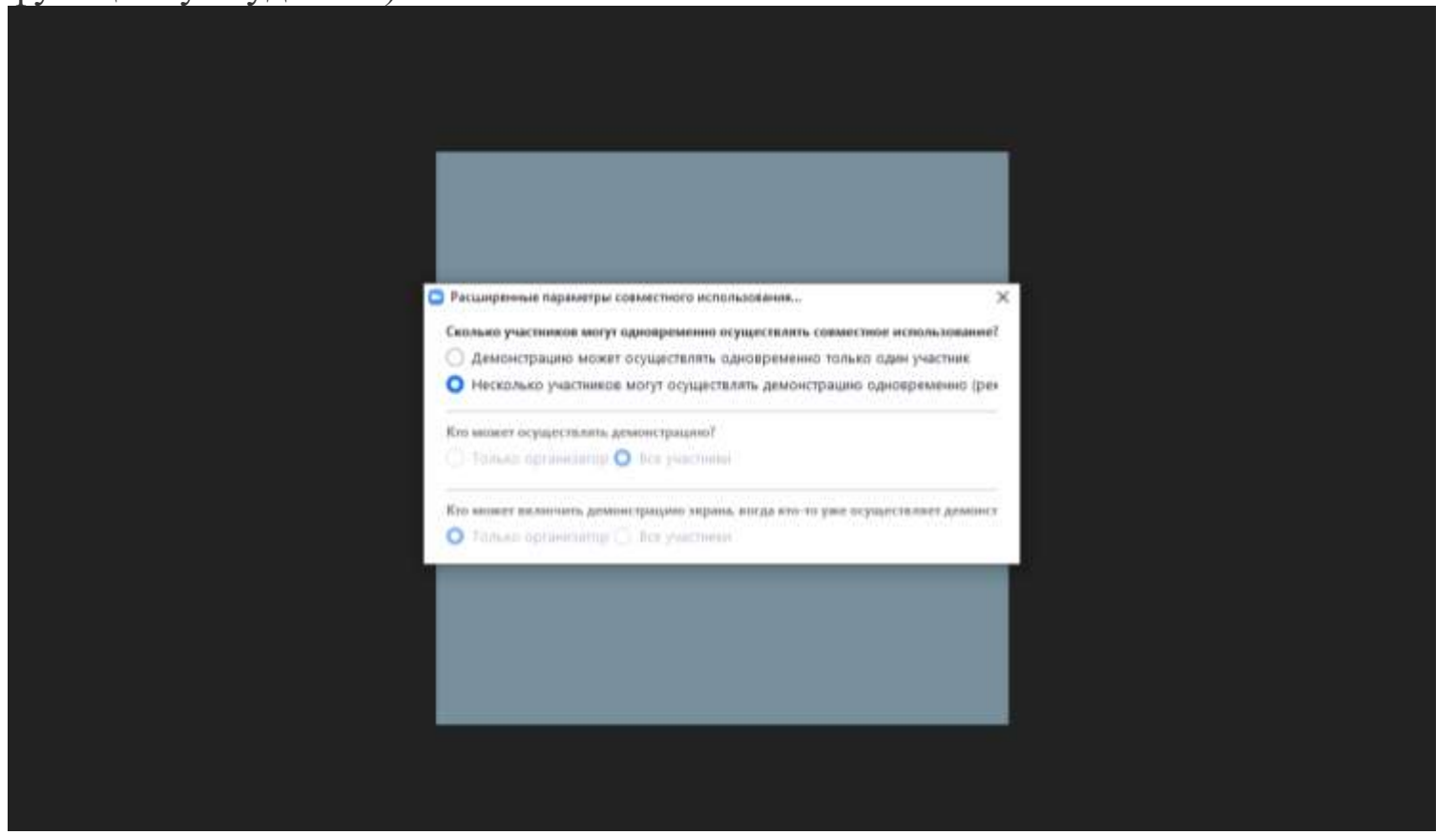

*Возможность передачи управления своей мышью и клавиатурой*

Преподаватель может включить демонстрацию своего экрана и передать управление своей мышью, то есть слушатель со своей стороны будет двигать мышью спикера и делать все, что требуется на его компьютере, а также можно передать управление клавиатурой. Во время веб-конференции участник запрашивает у того, кто

демонстрирует свой экран, управление. У демонстратора всплывает запрос на подтверждение. Если подтверждаете, то оба могут работать с мышкой и клавиатурой, приоритет у демонстратора. **4 – "Чат"**

Эта кнопка позволяет открыть окно чата и писать там во время сеанса.

Можно писать сообщения, передавать файлы всем или выбрать одного студента. Чат можно настроить на автоматическое сохранение или сохранять вручную при каждой конференции (Чат→Подробнее→Сохранить чат).

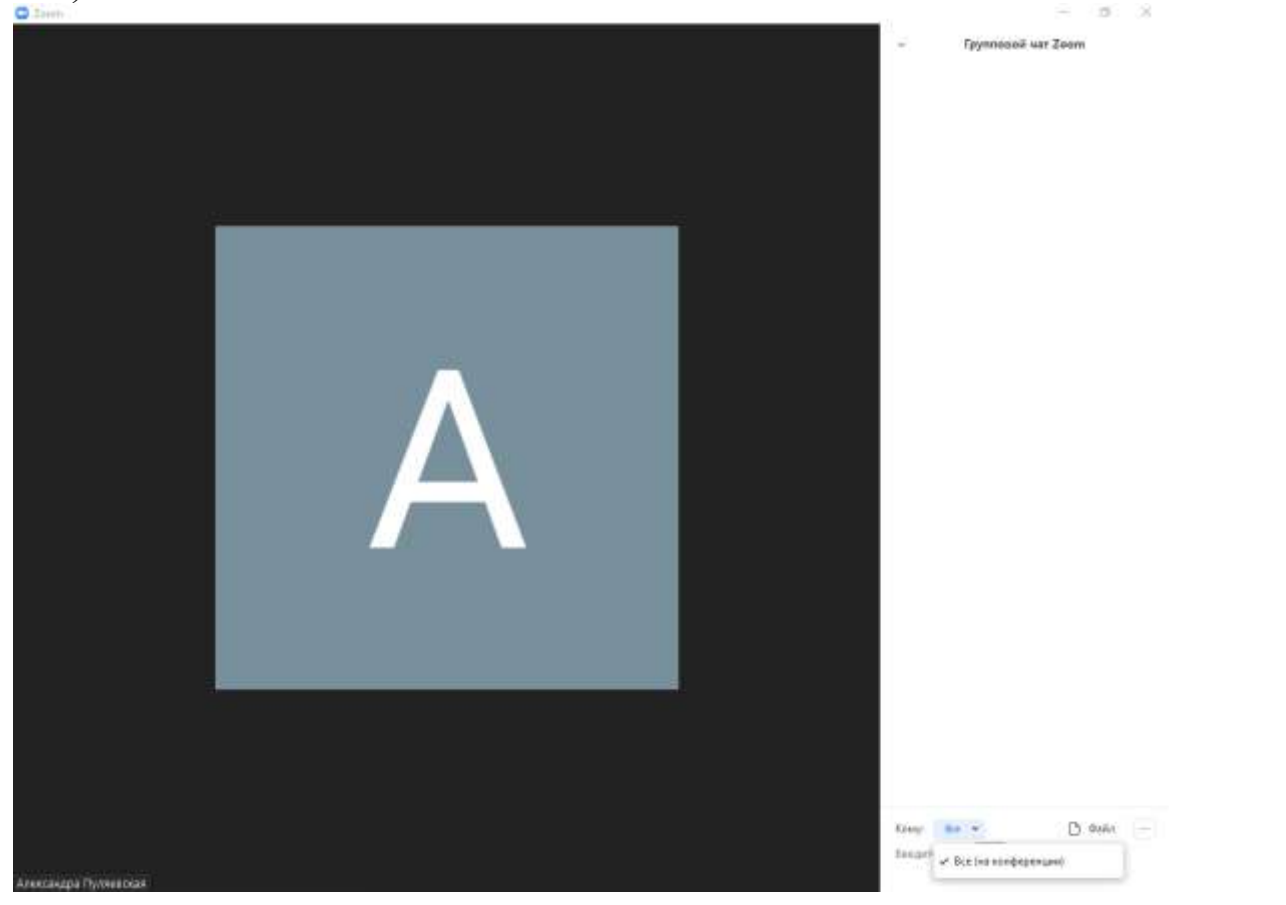

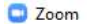

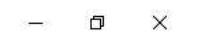

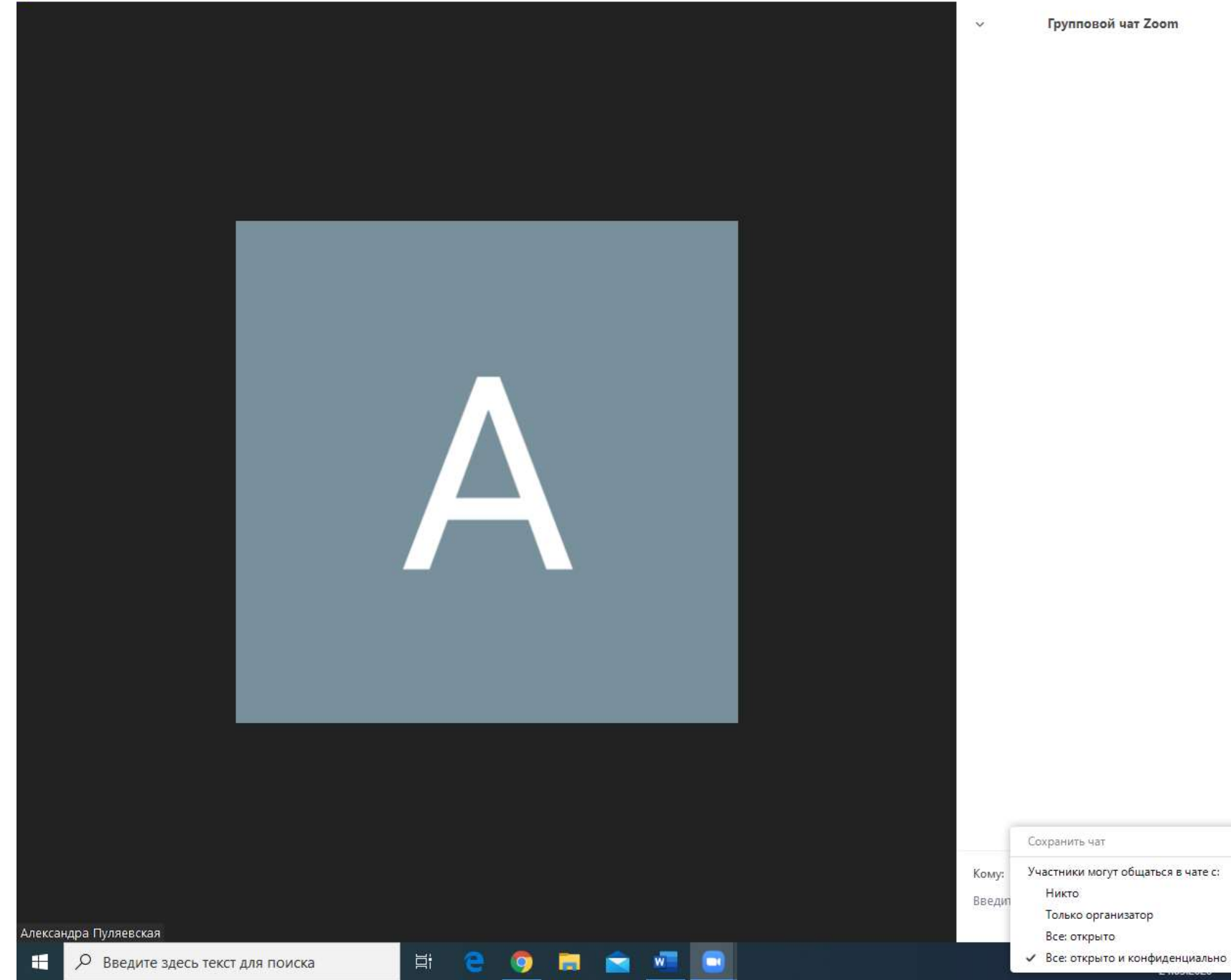

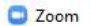

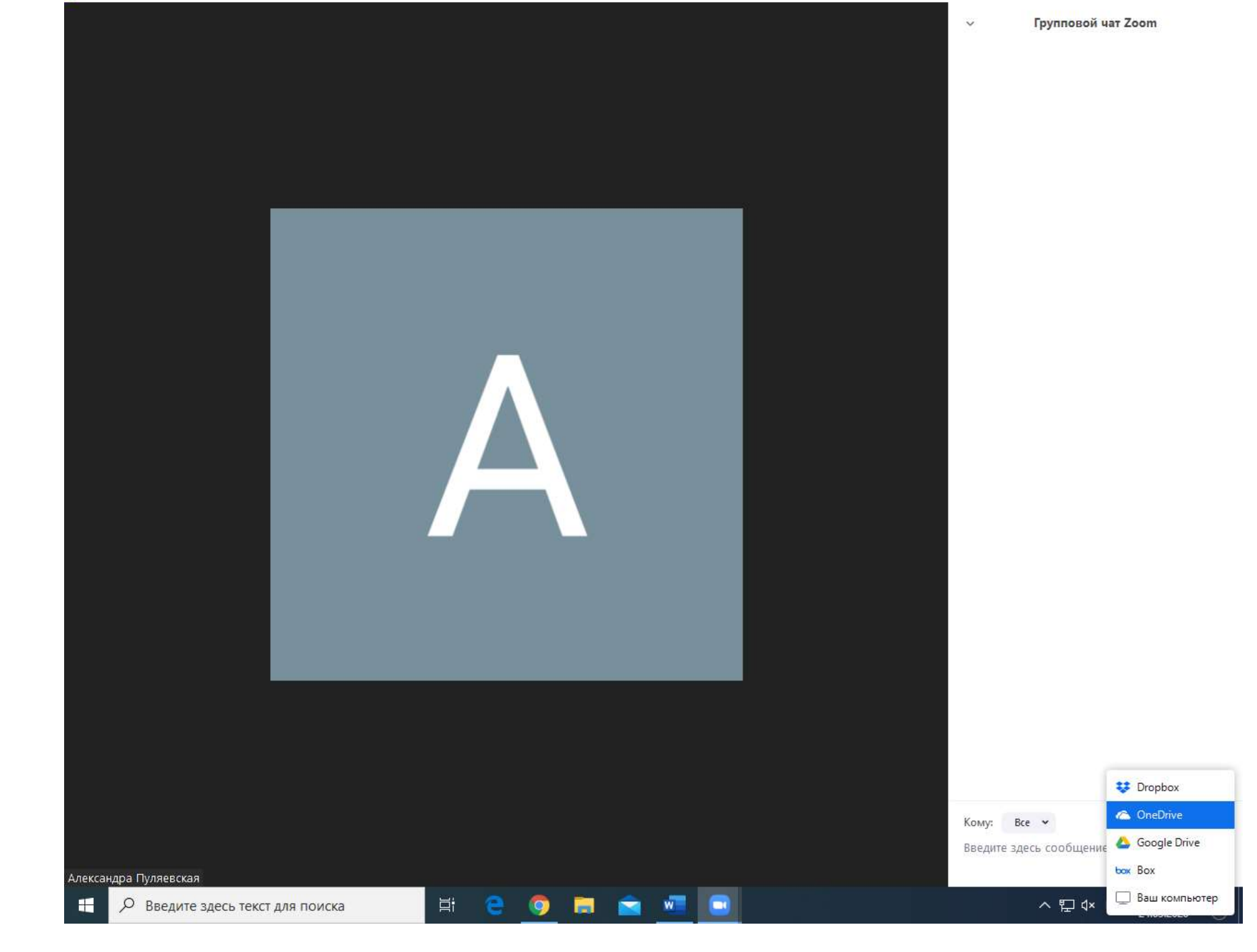

Для того, чтобы обратить на себя внимание вы можете "Поднять руку"

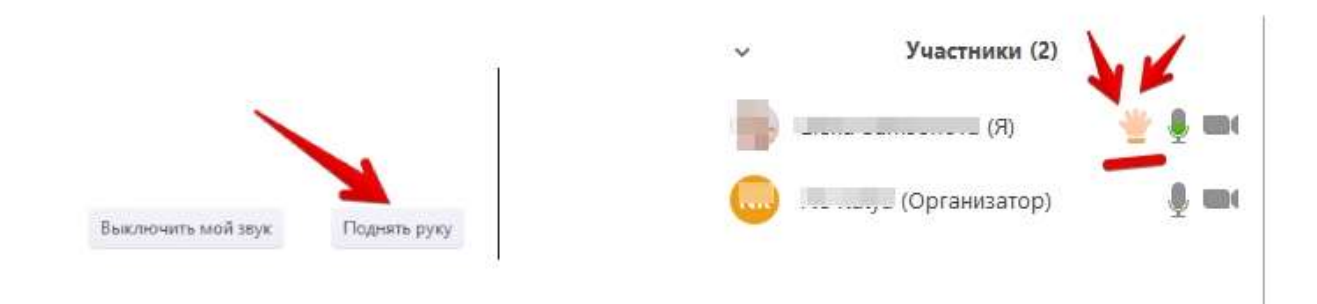

Для того, чтобы "Поднять руку" и обратить на себя внимание вам нужно

– Включить "Чат". У вас справа сбоку появится поле с чатом

– В самом низу вы можете увидеть две кнопки "Выключить мой звук" и "Поднять руку"

– Если вам нужно выключить ваш звук, чтобы не мешать остальным пока вы не участвуете в живой дискуссии, сделайте это здесь

– Если вы хотите обратить на себя внимание нажмите на "Поднять руку"

– Как только вы это сделаете у организатора на панели "Участники" напротив вашего имени и аватарки появится ладошка. И как только он сможет он даст вам слово и выведет ваше изображение на экран, если вы еще не там

### **5 – "Завершить конференцию"**

С помощью этой кнопки вы можете покинуть конференцию (разговор, обучение, совещание). Если вы организатор, то можете просто покинуть "конференц-зал", дав возможность другим еще общаться некоторое время, а можете закрыть конференцию для всех

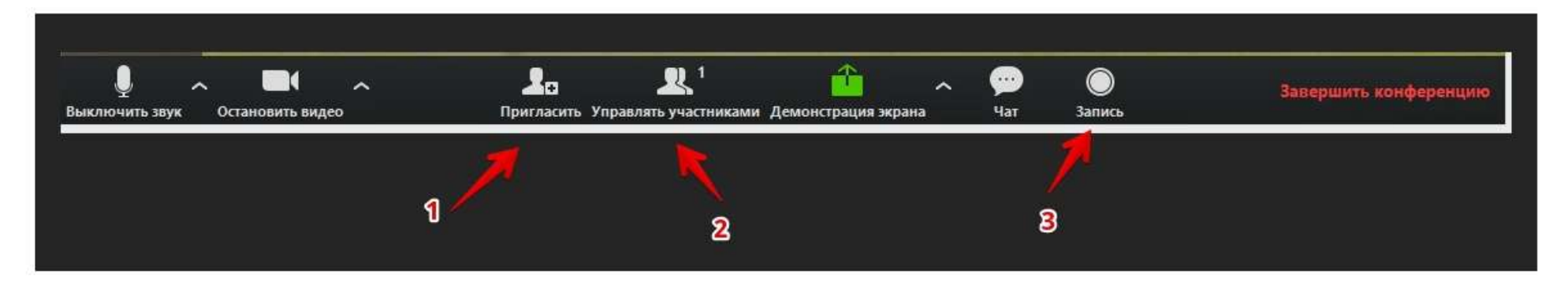

# **1 – "Пригласить"**

Это главная кнопка для приглашения участников в вашу конференцию в то время, как программа уже активирована. Нажимайте на нее и у вас появится окно, которое описано ниже (начиная с п. 4)

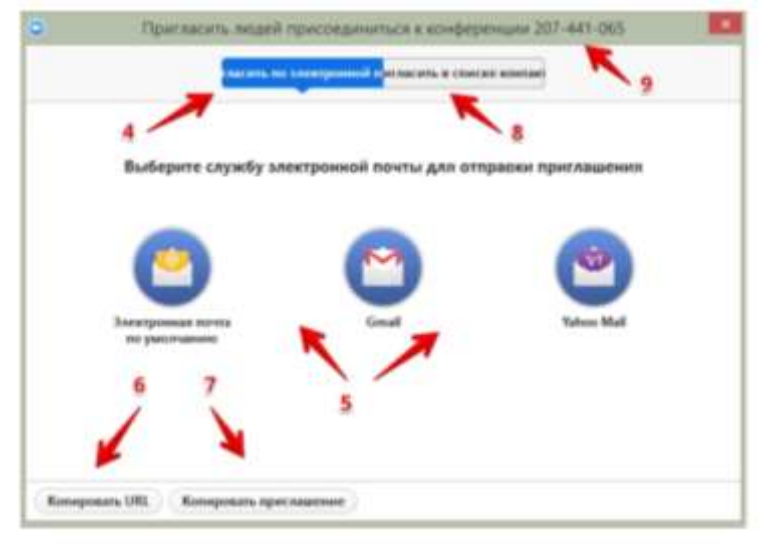

## **4 – "Пригласить по электронной почте"**

Вы можете выбрать вариант отправки почтового сообщения из представленных (5) и отправить приглашение. Текст приглашения копируется с помощью кнопок 6 и 7

# **6 – "Копировать URL"**

При нажатии этой кнопки копируется очень краткий вариант приглашения, который состоит только из одной строки со ссылкой, типа такой https://zoom.us/j/5979753536 . Если у вашего друга имеет на своем компьютере или телефоне программу Zoom, то ему достаточно будет только нажать на эту ссылку чтобы оказаться в виртуальном конференц зале и с вами на связи

## **7 – "Копировать приглашение"**

Это длинный текст с множеством разных вариантов того, как человек может присоедениться к конференции.

Оба текста 6 и 7 вы можете послать письмом или вставить в диалог в любом мессенджере

### **8 – "Пригласить в списке контактов"**

Если вы хотите пригласить уже знакомых людей, которые у вас "в друзьях" в системе, то можете нажать на кнопку 8 и выбрать из открывшегося списка друзей

### **9 – Номер конференции**

Каждой конференции присваивается номер

– Вам при регистрации присваивается неизменный личный номер "Зала персональных конференций". Вы им можете пользоваться для общения со знакомыми людьми на постоянной основе – Если вы открываете конференцию с незнакомыми людьми или на один раз, то залу каждый раз присваивается новый номер, который действует до окончания конференции. Именно он отсылаете людям в приглашении, если вы их пригласили в уже начавшуюся конференцию. Этот номер не надо копировать. Он автоматически

вставится в приглашение, сформированное при нажатии кнопок 6 или 7.

## **2 – "Управлять участниками"**

Около этой кнопки всегда стоит цифра, показывающее число участников, которые находятся в прямом эфире в онлайн зале конференции. Если вы хотите посмотреть список, то нажмите на эту кнопку и рядом с экраном справа появится еще одно поле, где будет список и где можно посмотреть активность (поднятые руки)

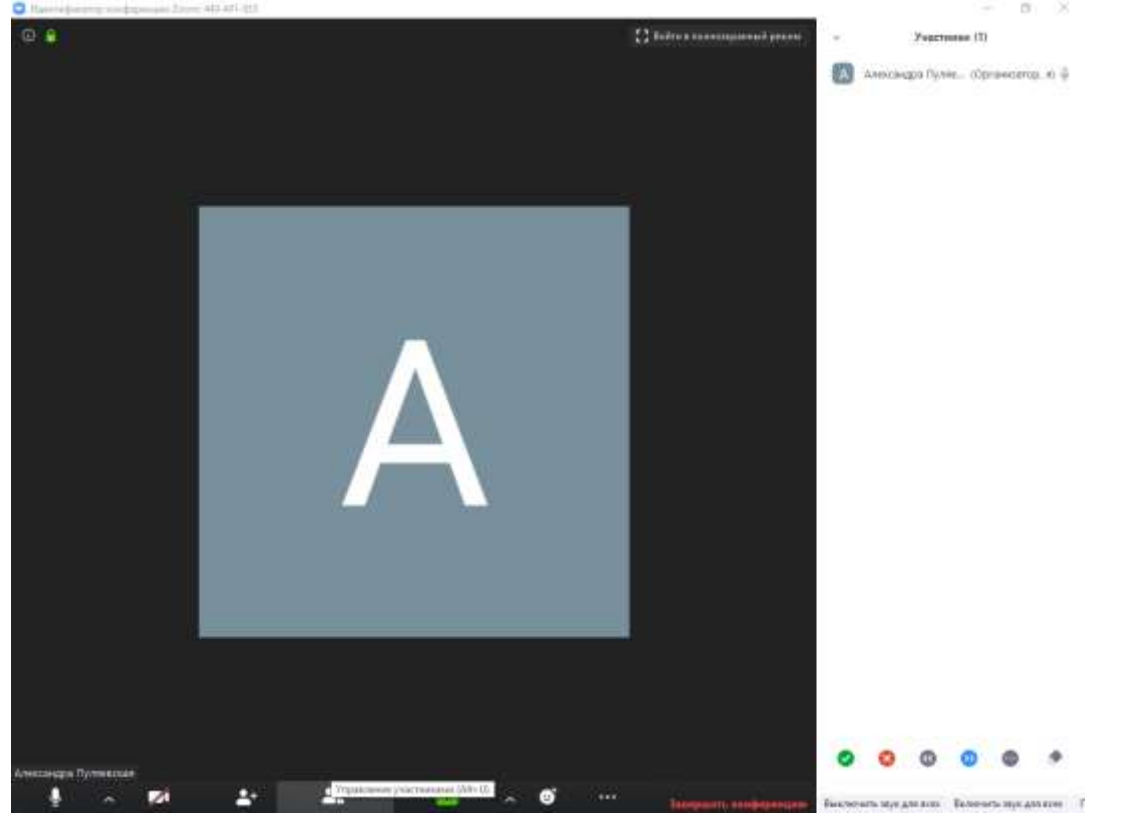

# **3 – "Запись"**

Можно производить запись урока как на компьютер, так и на облако. Удобно, что можно настроить автовключение записи, а также ставить ее на паузу.

Организатору доступна функция записи встречи. Она может быть доступна и другим участникам, если в настройках вы разрешите это. После окончания встречи на экране компьютера появится окно в котором будет показана скорость конвертации видео. Дождитесь пока процесс завершится и не отключайте интернет. Потом вы сможете найти запись на своем компьютере в специальной папке

 $H = 00$ 

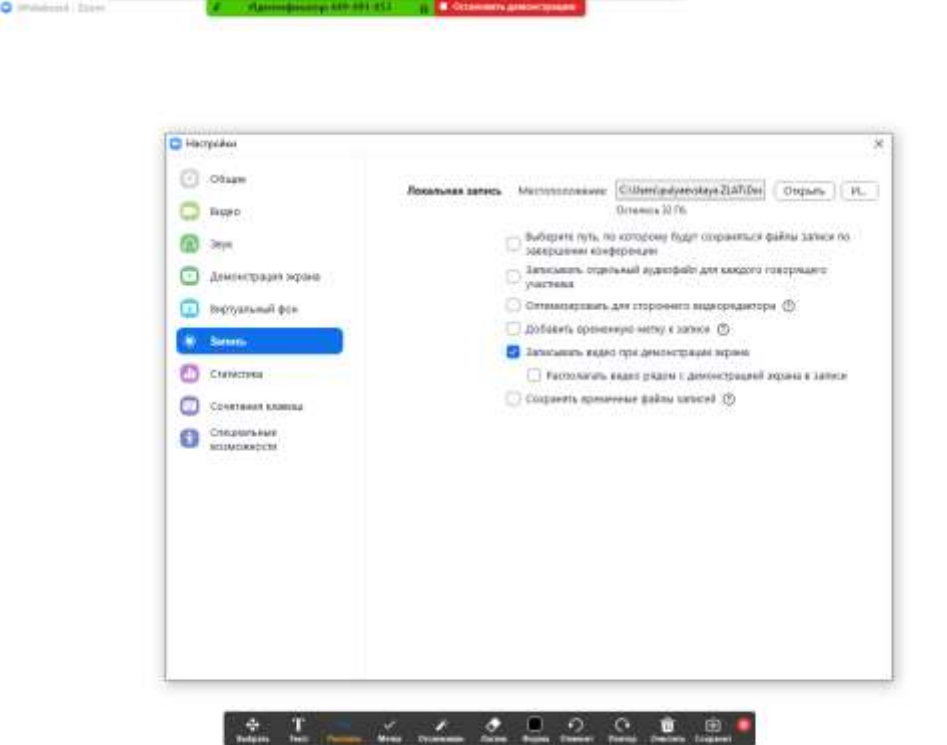